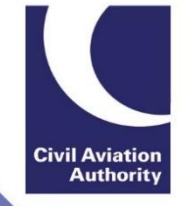

## ATOL Online How to reset your CAA Portal account password

- 1) Go to the CAA Portal log-in page, [https://portal.caa.co.uk](https://portal.caa.co.uk/)**.**
- 2) Select 'Reset Your Password' (circled).

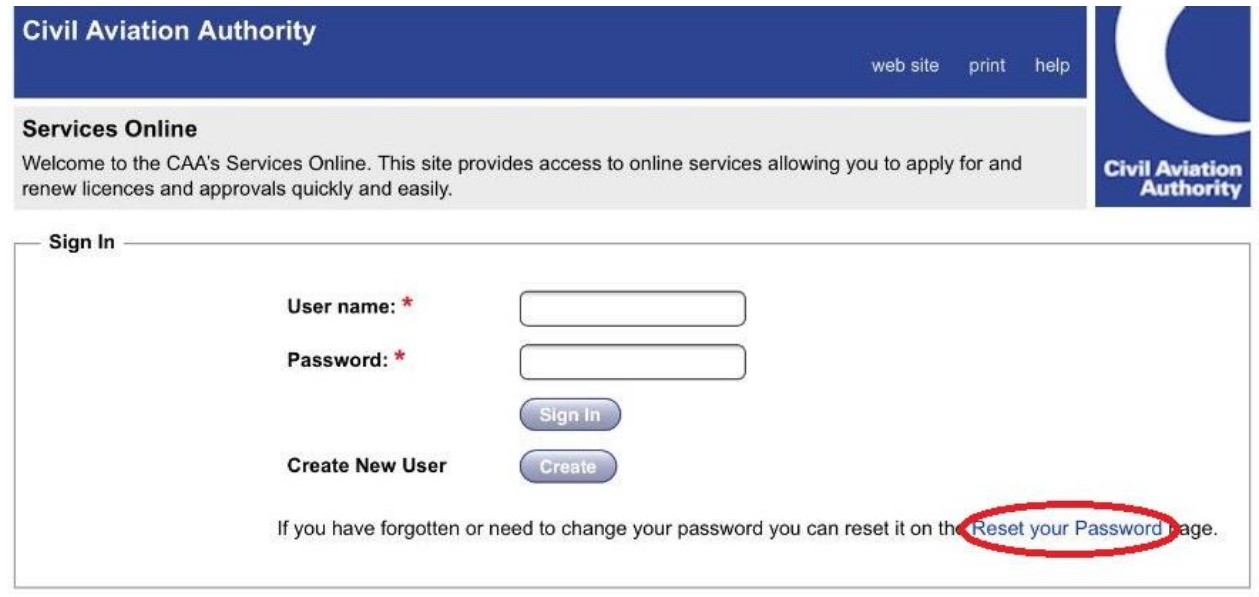

3) Enter your User Name and select 'Reset Password' (circled).

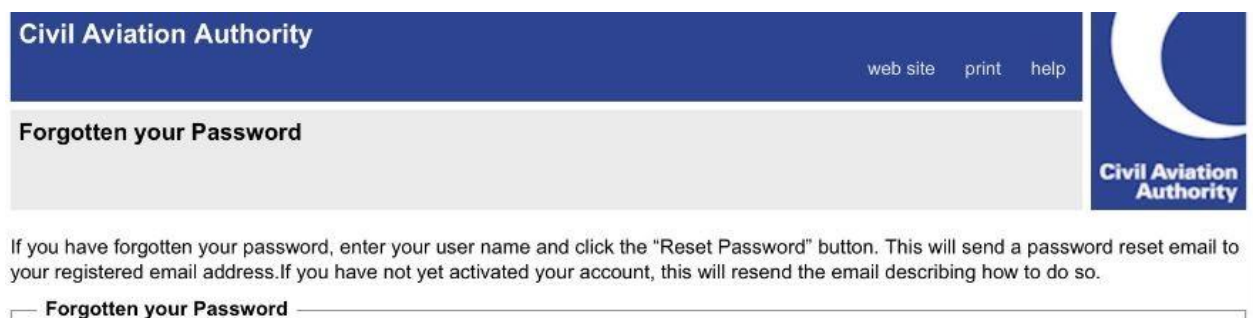

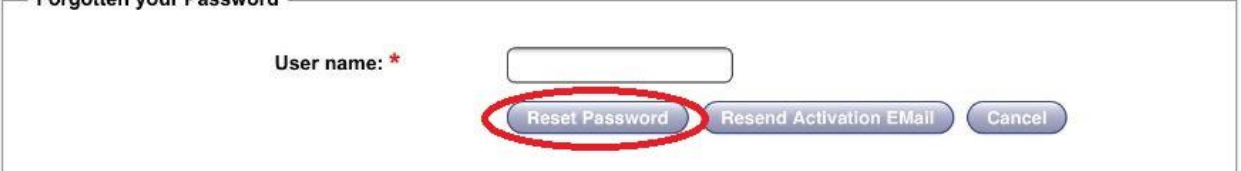

4) Once you have requested to reset your password you will receive an email containing a secure link.

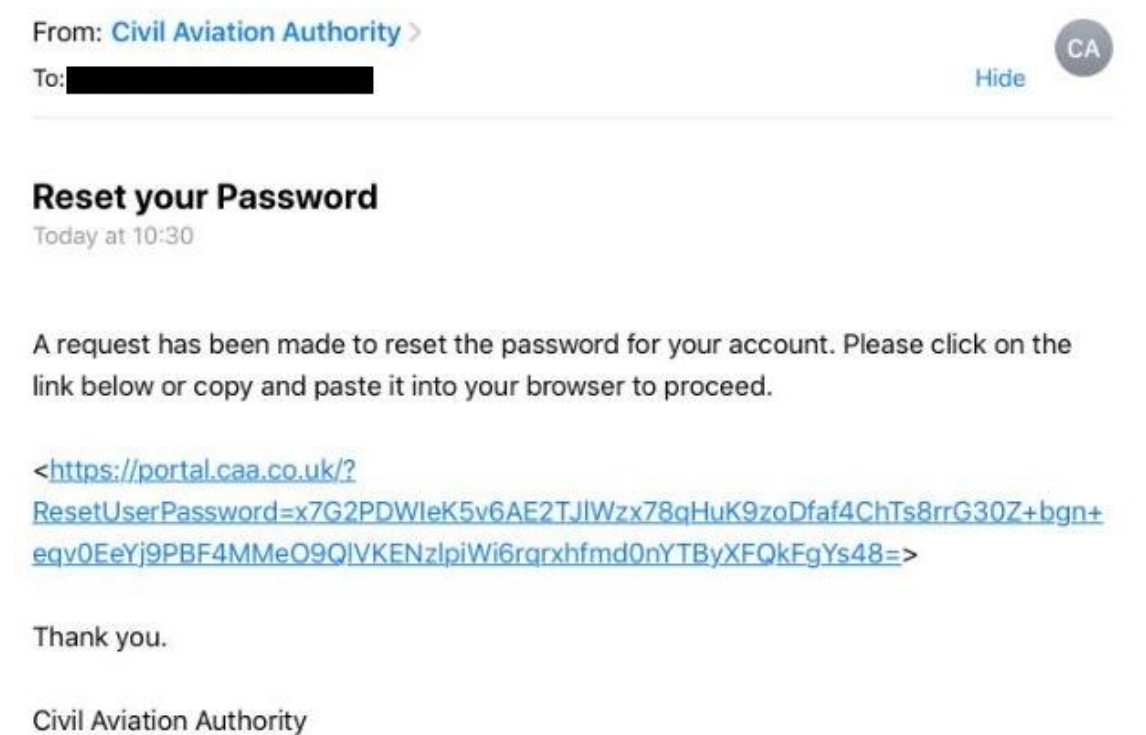

5) The secure link contained within the email will redirect you to the CAA Portal and you will be asked to create a new password.

Your password must be at least 8 characters in length and contain characters from three of the following four categories:

- Uppercase letter
- Lowercase letter
- Number
- Non-alphabetic character (for example: !, \$, #, %)

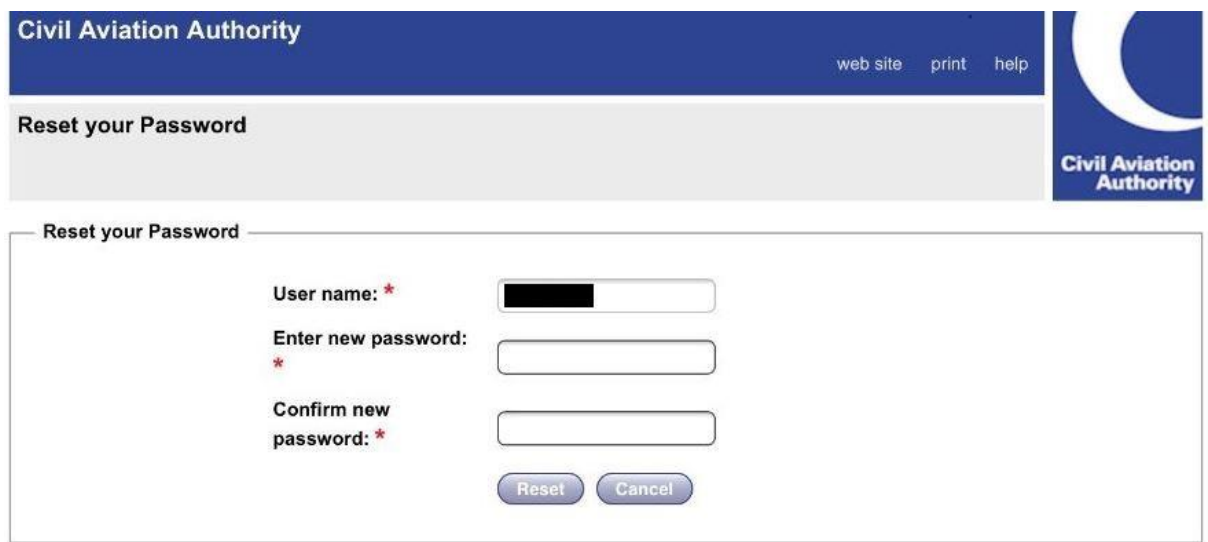

6) Once you have created your new password the process is complete. You should now be able to log-in using your new password.

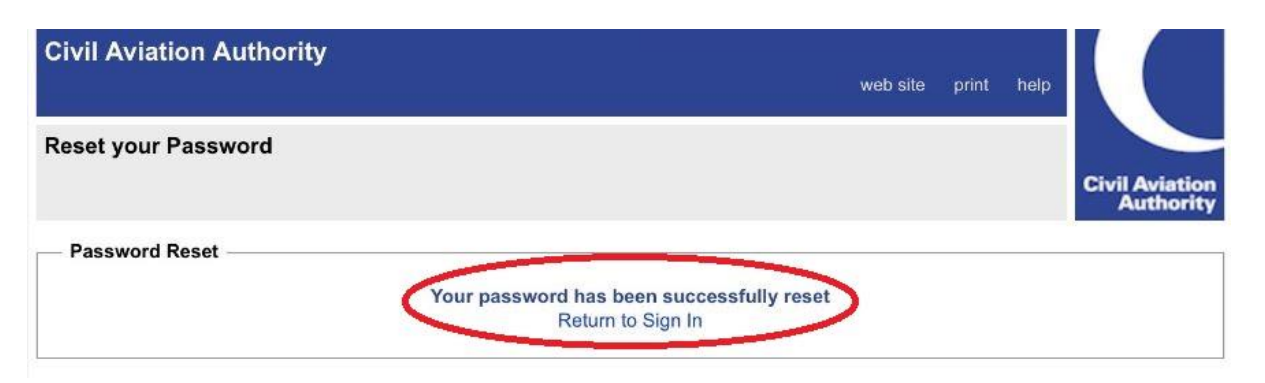